# Number Question Type

A Number question is a short-answer, open-text field with validation that ensures entries are numbers.

# When To Use It

Use Number questions to collect number responses from your respondents. For example, age or street number.

# Validation Options

On the Validation tab, you can choose from a number of different validation options including:

- Force Whole Number
- Force Positive Numbers
- Max Character Count
- Min and/or Max values

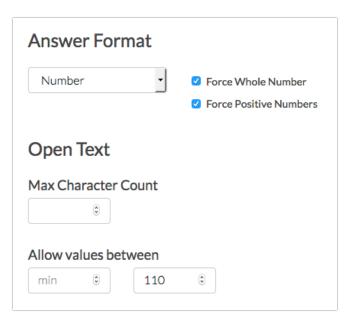

## Survey Taking

On a desktop and most laptops, the Number question type looks like so.

| What is your age? |
|-------------------|
|                   |

| What is your age?                                                                                        |
|----------------------------------------------------------------------------------------------------|
| Check it out in an <u>example survey</u> !<br><u>Add a survey</u> with this question to<br>your account! |

When optimized for mobile devices the Number question type looks very similar.

By default, survey questions show one at a time on mobile devices to prevent the need for scrolling on smaller screens. You can turn off this one-at-a-time interaction if you wish.

| Survey            |   |
|-------------------|---|
| What is your age? |   |
| 67                | ٢ |
|                   |   |
|                   |   |
|                   |   |
|                   |   |
|                   |   |
|                   |   |
| 4 33%             |   |

# Reporting

## Standard Report

In the Standard Report, Number questions report as a Histogram.

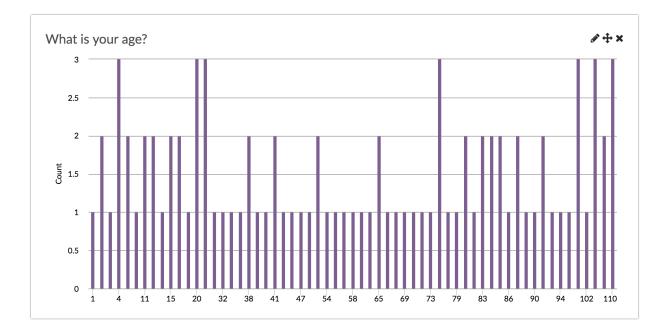

- See additional compatible chart types
- See what other report types are compatible

#### Legacy Summary Report

Number questions report as an Appendix element in the Legacy Summary Report.

| 1. What is | your age? |  |
|------------|-----------|--|
| Count      | Response  |  |
| 2          | 17        |  |
| 2          | 18        |  |
| 1          | 20        |  |
| 1          | 21        |  |
| 2          | 22        |  |

## Exporting

In the CSV/Excel export, the data is displayed in a single column within the spreadsheet.

#### A Note on Exporting

If you are collecting numbers that contain more than 15 digits, you will run into the following Microsoft Excel limitation:

https://support.microsoft.com/en-us/help/269370/last-digits-are-changed-to-zeroes-when-you-type-long-numbers-in-cells

If a respondent entered *1234567891011121314* into the Number question, you are likely to see it displayed as follows in Excel: *1.23457E+18* or *1234567891011120000*. Note the four zeros at the end.

| Norm | al Page Custom<br>Layout Views | ✓ Ruler     ✓ Formula Bar     Zoom     150%     ▼       ✓ Gridlines     ✓ Headings     ✓ Zoom to 100%     Freeze<br>Panes |
|------|--------------------------------|----------------------------------------------------------------------------------------------------|
| B2   | ‡ × ¬                          | fx 1234567891011120000                                                                                                    |
|      | Α                              | ВС                                                                                                    |
| 1    | Response ID                    | Enter Your Identification Number                                                                                          |
| 2    | 1                              | 1.23457E+18                                                                                                    |
| 3    |                                |                                                                                                    |
| 4    |                                |                                                                                                    |
| 5    |                                |                                                                                                    |
| 6    |                                |                                                                                                    |
| 7    |                                |                                                                                                    |

You can work around this Microsoft Excel limitation within Excel. To do so follow the below steps.

Note: Depending on your version of Microsoft Excel, the steps for this may vary.

- 1. Within Excel, click File > Import.
- 2. On the next screen, select CSV file as the type of file you want to import.
- 3. Select your Alchemer export file when prompted. You will then be taken to the Text Import Wizard.
- 4. On Step 1 of the Import Wizard, select Delimited from the available options. Click Next.

|                                                      | ose Next, or choose the Data Type that best describes your ato<br>aracters such as commas or tabs separate each field. |
|------------------------------------------------------|----------------------------------------------------------------------------------------------------|
| -                                                    | ds are aligned in columns with spaces between each field.                                                              |
| Start import at row:                                 | 1 C File origin: Macintosh                                                                                             |
| Preview of selected o                                | data:                                                                                                    |
| Preview of selected of <b>Preview of file</b> /Users | data:<br>/ddomagalski/Desktop/20180109122225-SurveyExport.csv.                                                         |

- 5. On the next screen, confirm the **Delimiters** that you want to use. **Tab** and **Comma** will likely be selected by default. Unless you have a need to change this, click **Next**.
- 6. On the last step of the wizard, locate the column that contains your 15+ digit number and click on this column to select it.
  - a. Once selected, change the Column data format to Text.

| Text Import Wizard - Step 3 of 3                                 |          |
|------------------------------------------------------------------|----------|
|                                                                  |          |
| This screen lets you select each column and set the Data Format. |          |
| Column data format<br>General<br>Text<br>Date: MDY               |          |
| O Do not import column (Skip)                                    |          |
|                                                                  | Advanced |
| Preview of selected data:                                        |          |
| Preview of selected data:                                        |          |
| General  <br>Response II<br>123456/031011121314                  |          |
| Cancel < Back Next >                                             | Finish   |

- **b.** Click **Finish** to complete the import process. You will be asked to indicate whether you want to import into your existing sheet or a brand new spreadsheet.
- 7. Now the 15+ number entered by your respondent will show in full.

| Norm | nal Page<br>Layout | Custom<br>Views |            | <ul> <li>Formula Bar</li> <li>Headings</li> </ul> | Zoom 15<br>Ø Zoom |   |
|------|--------------------|-----------------|------------|---------------------------------------------------|-------------------|---|
| B2   | *                  | XIN             | fx 12345   | 67891011121314                                    | Ļ                 |   |
|      | ŀ                  | 4               |            | В                                                 |                   | С |
| 1    | Respo              | nse ID          | Enter Your | Identification                                    | Number            |   |
| 2    |                    | 1               | 123456789  | 1011121314                                        |                   |   |
| 3    |                    |                 |            |                                                   |                   |   |
| 4    |                    |                 |            |                                                   |                   |   |
| 5    |                    |                 |            |                                                   |                   |   |
| 6    |                    |                 |            |                                                   |                   |   |

### Consideration Before Using the Number Question

The validation that is applied to the Number question by default allows for things like \$,%, etc. If you wish to only allow survey respondents to record strictly numbers you'll need to instead use a Textbox Question with Regex Validation. Check out our Validating Textbox Answer Formats to learn more!

Net Promoter<sup>®</sup>, NPS<sup>®</sup>, NPS Prism<sup>®</sup>, and the NPS-related emoticons are registered trademarks of Bain & Company, Inc., Satmetrix Systems, Inc., and Fred Reichheld. Net Promoter Score<sup>™</sup> and Net Promoter System<sup>™</sup> are service marks of Bain & Company, Inc., Satmetrix Systems, Inc., and Fred Reichheld.

#### **Related Articles**